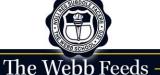

The best way to access the Webb School Calendar is to use the website version. It is mobile-friendly and includes the most important info: event name, time, location, details, and more.

Go to: https://www.thewebbschool.com/calendars/

**It's also very flexible!**You can view by Month/Week/Day or filter by calendar type. You can also sign up for email/text alerts using the gold bell button.

## **School Calendar**

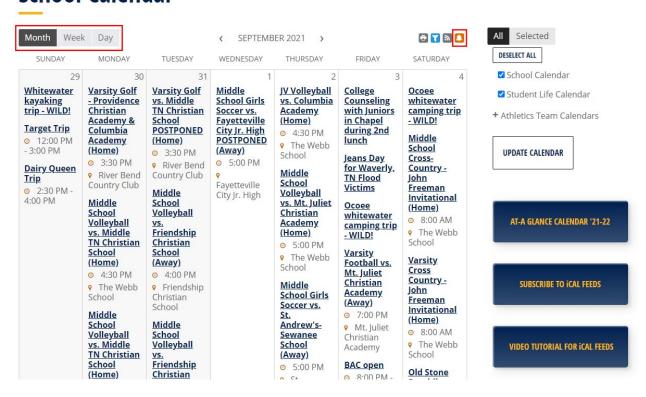

## Calendar Feeds

Our new Webb School Calendar also allows you to subscribe or add to an existing iCal or Google calendar. Note: the information provided is limited to event, date/time and location.

There are 3 options to subscribing to our school calendars:

- Using the Standard iCal URL
- 2. Using the Google iCal URL
- 3. Add to Your Default Calendar App

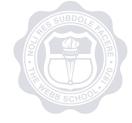

You will have the option to subscribe to **ALL Public Calendar** or the following individual calendars:

- School Calendar
- Student Life Calendar

You also have the option to subscribe to ALL Public **Athletics Teams**Calendars or individual teams. Please note that teams are added/removed depending on the season (Fall, Winter, Spring).

## **School Calendar**

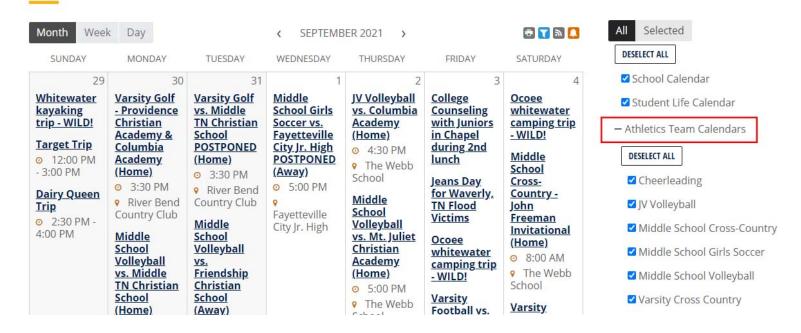

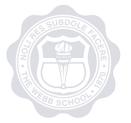

## How to Add a Calendar/Feed to a Google Calendar

**This is best done on desktop.** To find the iCal URL, select the "Feeds" icon above the calendar.

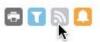

In the "Calendar Feeds" window, hover over the ICAL green button for "all public calendars" or the individual calendar for which you'd like to subscribe. Hover over

"Get Google iCal URL" and click option. URL will appear above it. Select the URL and copy it.

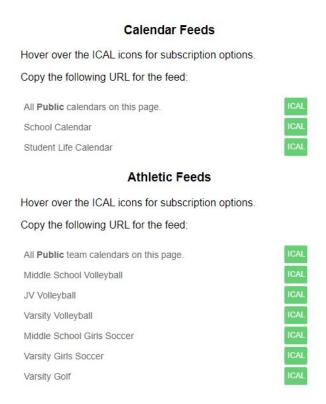

Login to your Google Calendar and go to Settings (under gear icon).

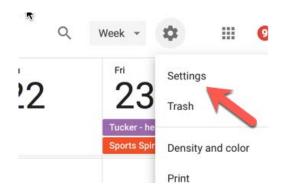

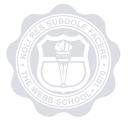

On the left, find "Add calendar" menu, pull down, select "From URL"

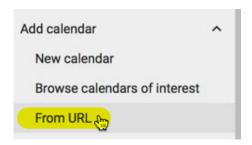

Paste copied URL into the URL field. Click "Add Calendar" button when finished.

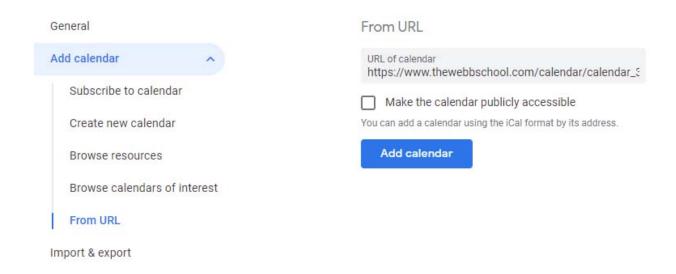

The fields that are synced are:

- Start Date / Start Time
- End date / End time
- Title
- Location

If you have any questions, please do not hesitate to email us at webmaster@webbschool.com

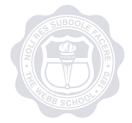